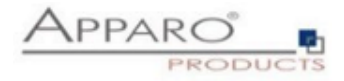

## Apparo Fast Edit

# File Up&Download

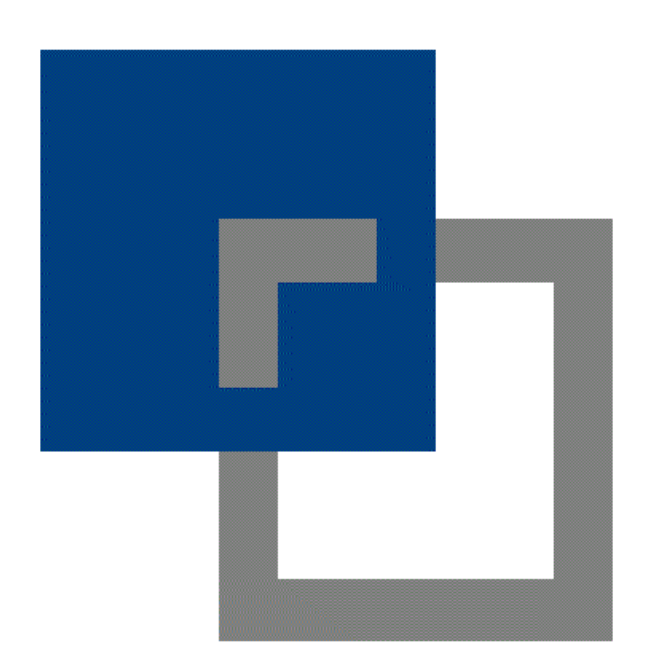

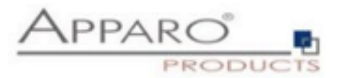

## **Table of content**

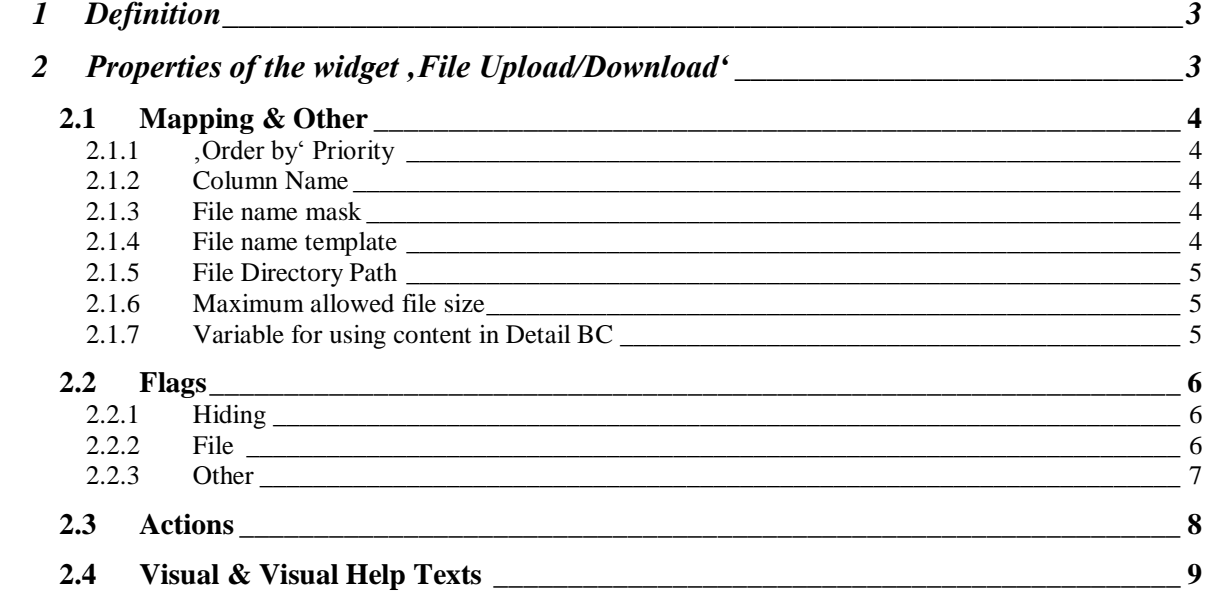

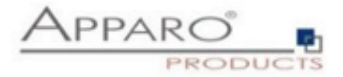

## <span id="page-2-0"></span>1 **Definition**

File Up&Download allows to attach files to any data row.

#### The files are saved on the server.

The connection to an existing document management system (DMS) is possible.

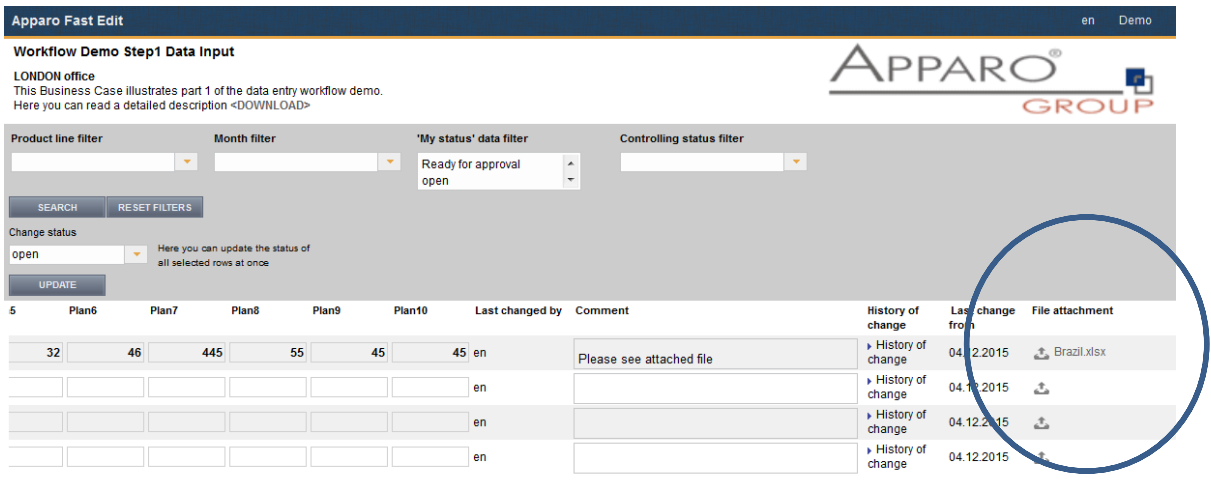

File Up&Download widget

## <span id="page-2-1"></span>2 **Properties of the widget 'File Upload/Download'**

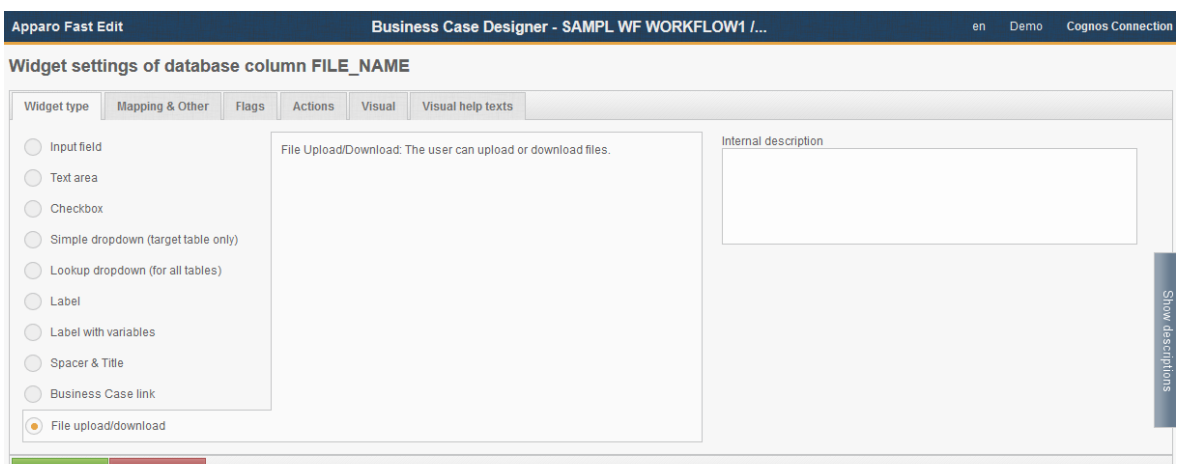

The properties are grouped in tabs

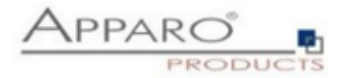

#### <span id="page-3-0"></span>2.1 Mapping & Other

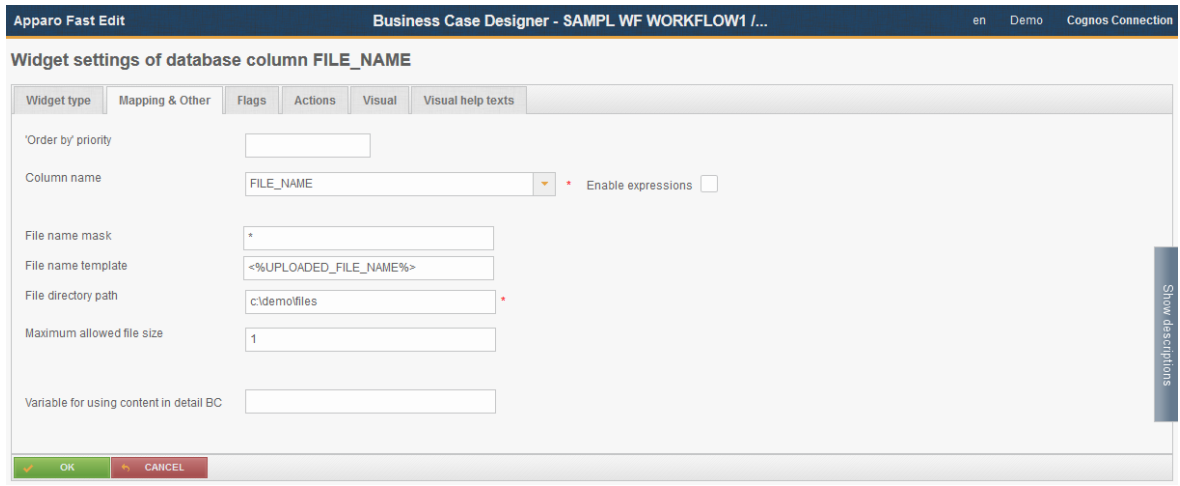

#### <span id="page-3-1"></span>2.1.1 ,Order by' Priority

Allows the sorting of all displayed data rows.

The numbers 1, -2, -3, etc. can be used to sort the rows based on the data of this widget. Each number can only be used once.

The sign determines the sorting whether ascending (+) or descending (-)

Example: We have two widgets, first name and last name. We enter a 1 for the last name and -2 for the first name.

The data will be displayed in ascending ordered by last name. In case of several identical last names, the names are ordered in descending order by the first name too.

#### <span id="page-3-2"></span>2.1.2 Column Name

Please enter here the mapping to the corresponding database column. There, in our example, the name of the uploaded file is saved.

In addition, expression can be activated.

#### <span id="page-3-3"></span>2.1.3 File name mask

Here you can set restrictions on what files may be stored. An asterisk '\*' is the wildcard. If this field is containing only an asterisk, all file types can be stored. In our example: \*. Doc\* will allow all files ending with .Doc or .Docx etc.

#### <span id="page-3-4"></span>2.1.4 File name template

Defines the filename saved for the uploaded file. Variables can and should be used.

<% UPLOADED\_FILE\_NAME%> contains the file name of the uploaded file and is set by default.

For example, the files shall be uploaded with a name containing the following information: File name, Which user has uploaded, When (time stamp) and the language used by the user.

The file name template must look like this: <%UPLOADED\_FILE\_NAME%>\_<%USER\_NAME%>\_<%CURRENT\_DATE%>\_<%LANGUAGE%>

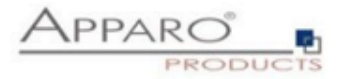

### <span id="page-4-0"></span>2.1.5 File Directory Path

Defines the folder in which the files are stored on the server. Each network location, with the appropriate write privileges can be used.

You should use a separate subfolder for each file upload & download widget. Example: D:\DMS\Region\_North\Summaries

## <span id="page-4-1"></span>2.1.6 Maximum allowed file size

Defines the maximum allowed file size (MB). Zero (0) means no limit.

#### <span id="page-4-2"></span>2.1.7 Variable for using content in Detail BC

Can be used to pass the widget content to a detail Business Case, e.g. for further processing.

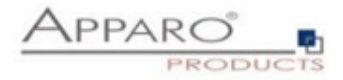

#### <span id="page-5-0"></span>2.2 Flags

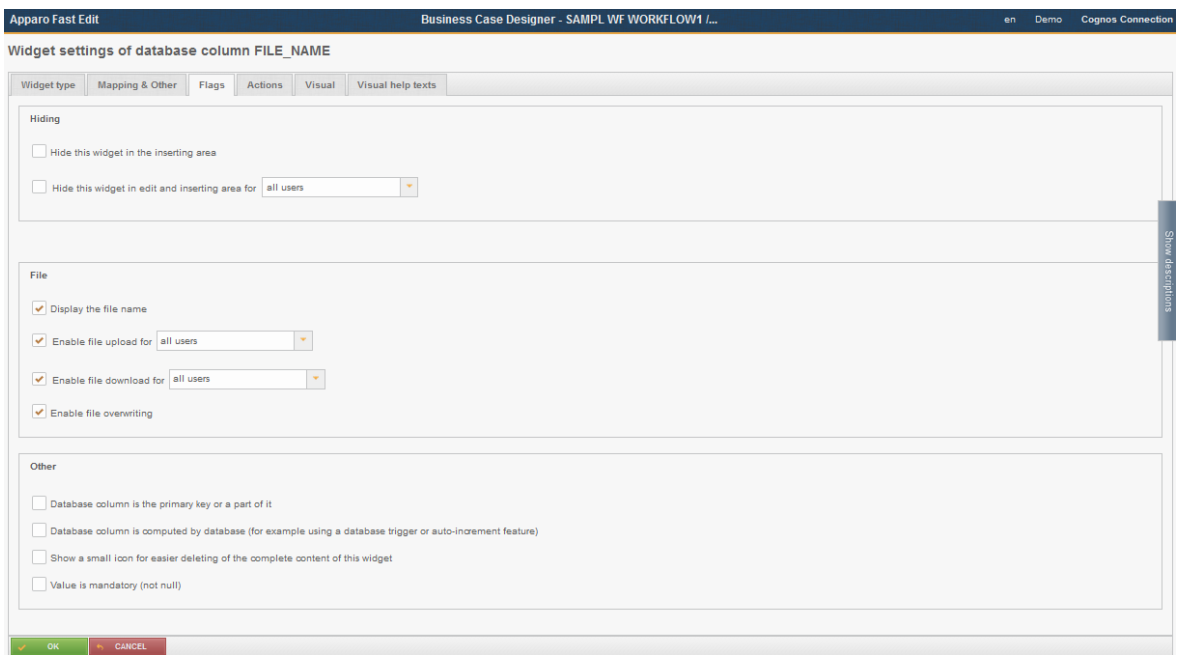

## <span id="page-5-1"></span>2.2.1 Hiding

Allows you to hide the widget in general in the input and/or edit area - or only for certain security groups. The function 'Complete row must be read only' locks an entire row (read-only status) if this widget contains a certain value (variables are allowed).

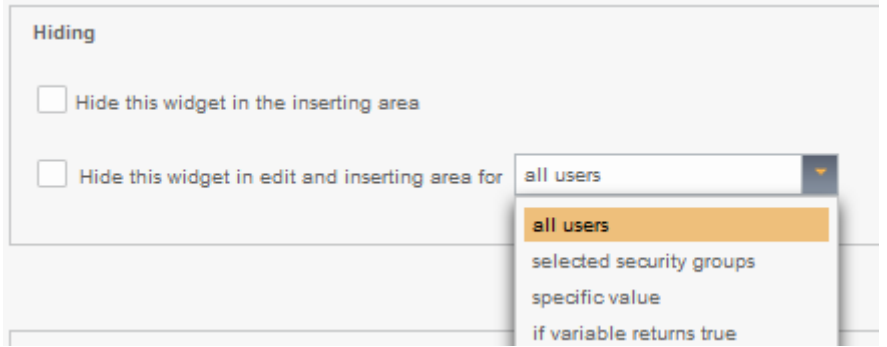

### <span id="page-5-2"></span>2.2.2 File

Contains settings that allows to hide the file name, to block the up/download or limits it to certain users.

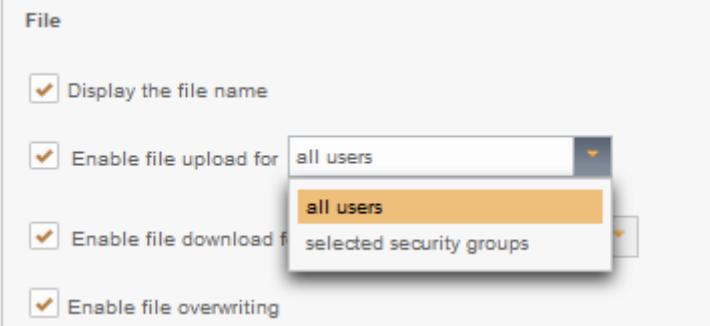

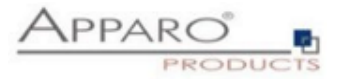

## <span id="page-6-0"></span>2.2.3 Other

Contains default settings such as:

- Column is (a part of) the primary key
- Content will be generated from the database (nothing is saved)
- Delete Contents Icon
- Required field

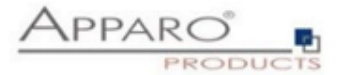

#### <span id="page-7-0"></span>2.3 Actions

Contains settings to actions such as e.g. the starting of scripts.

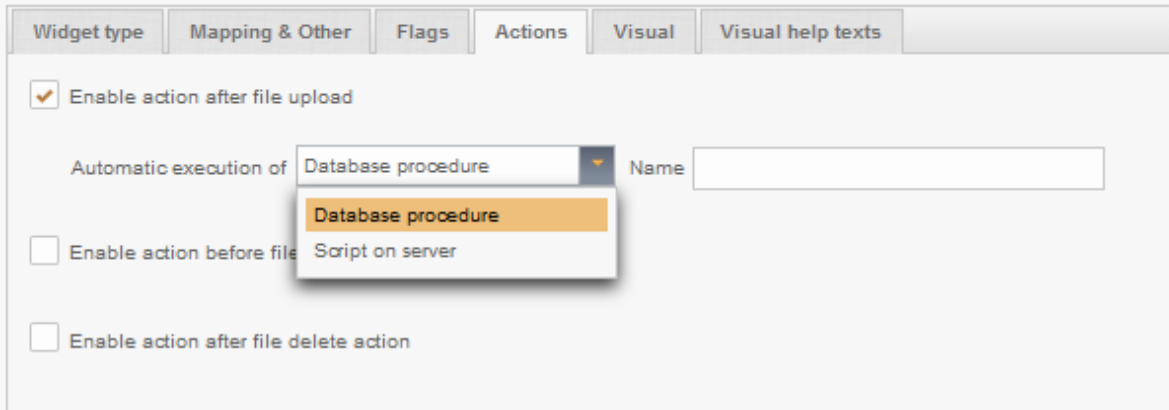

Actions are possible:

- After uploading a file
- Before a file is downloaded
- Once a file has been deleted

Possible actions are:

- The execution of a database procedure
- The execution of a script or batch file on the server

Examples:

After uploading a file you can ,using a script, instruct the DMS (file-management system) to upload the file.

After downloading, or deleting a file, you can use a database procedure to store the name of the user and other data in a table (data access control).

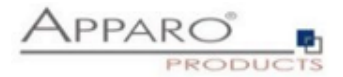

## <span id="page-8-0"></span>2.4 Visual & Visual Help Texts

Contains settings like labels, tool tips and optical settings.

## **Visual:**

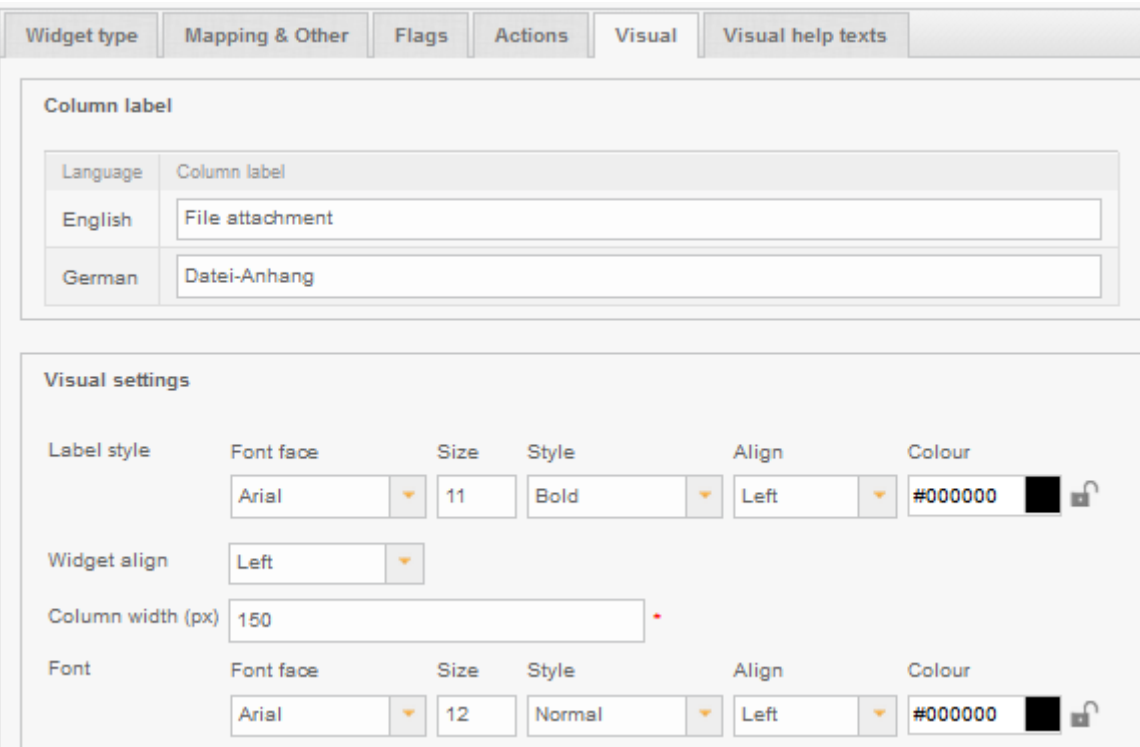

## **Visual help texts:**

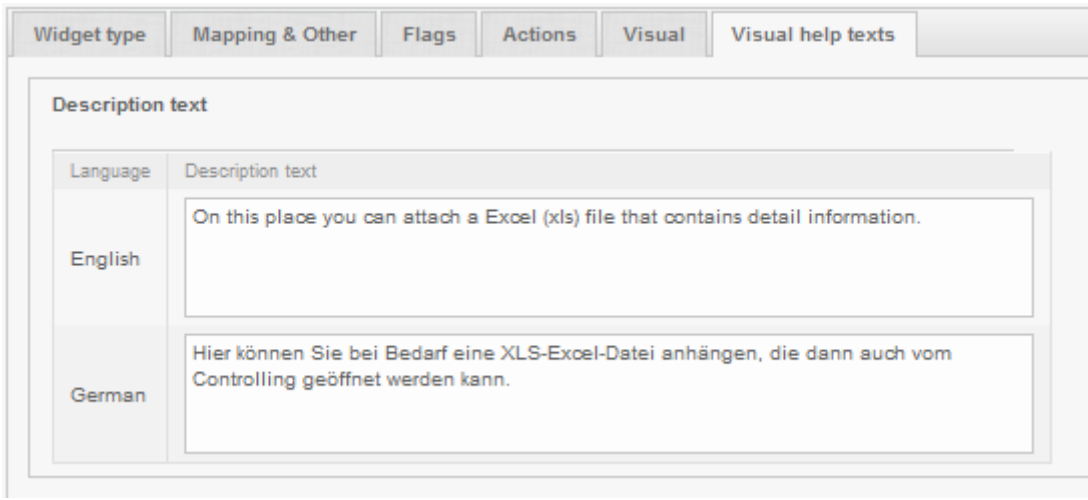

Contains the tooltipps